200m

# Kurzanleitung / Standardeinst.: Digitales Aufnahmegerät ZOOM H2n

#### Stand: 25.03.2014 - FL

*Der digitale WAV/MP3-Recorder Zoom H2n erstellt mit eingebauten Mikrofonen Stereo-Dateien im unkomprimierten WAV- oder im komprimierten MP3-Format auf einer SD-Speicherkarte.* **VOLUME** 

## **Vorbereitung**

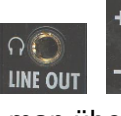

- Kopfhörer (zur Kontrolle) einstecken. Lautstärke regelt man über VOLUME
- **An-/Ausschalten**: Schiebeschalter rechts nach unten schieben und kurz halten.
- **Aufnahmemodus** oben auf Gerät einstellen:

"XY" für Aufnahmen im Nahbereich: Interviews, Solokünstler, Proben, Naturaufnahmen).

**"MS"** für Orchesteraufnahmen, Livemitschnitte, Atmos (Hintergrundstimmungs-Aufnahmen) Wichtig: Der Pfeil zeigt bei XY bzw. MS die Richtung an, in der sich die Tonquelle befinden soll!

**KETTE** Kontrolle im Display ganz unten links: Das Aufnahmeformat ist auf WAV44.1 kHz/16bit eingestellt.

**Ggf. Einstellung auf ein anderes Aufnahmeformat**

• Knopf MENU / REC / REC FORMAT (Auswahl über das Menürad unter dem Menüknopf - mit Druck aufs Rad bestätigen (= Enter))

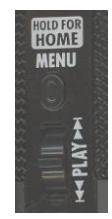

**HOLD** 

 $\overline{(\cdot)}$ 

 $\bigotimes$ MS

**VXY** 

#### **Aufnehmen**

 Aussteuerungskontrolle: Vor der Aufnahme soll der Pegel kontrolliert werden: bei den lautesten Stellen der Aufnahmesituation sollten die Spitzen bei -12 (bis -6) liegen (sonst wird die Aufnahme zu leise):

Empfindlichkeit einstellen mit dem silbernen Drehrad rechts: "MIC GAIN)". Kontrolle auch über Kopfhörer!

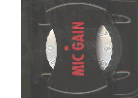

• Drücken auf die Aufnahmetaste unter dem Display startet die Aufnahme (nun läuft auch die Zeitanzeige). - Erneutes Drücken auf die Aufnahmetaste beendet die Aufnahme.

Wenn man diesen Vorgang wiederholt, wird jeweils eine neue Datei mit dem Namen *ZOOM000x.wav* erstellt. (x steht für die automatische Nummerierung.)

### **Anhören**

- Wiedergabe oder Stopp: Den Play-Knopf eindrücken
- Nächste oder vorherige Datei: Wipp-Taster.

## **Dateien auf den PC übertragen bzw. von der Karte löschen:**

- Gerät ausschalten
- Mittels USB-Kabel mit dem PC verbinden. Auf dem Gerät erscheint ein Auswahldialog: Mit dem Druck aufs PLAY-Rädchen bestätigt man "SD Card Reader", d. h. die Verwendung als Speichermedium.

Nun wird die SD-Karte am PC als Wechseldatenträger **H2N\_SD** angezeigt. Die Dateien befinden sich im Ordner "Stereo | Folder01". - Tipp: Nach dem Kopieren sollte man sie sinnvoll umbenennen (für die Verwendung im Audioschnitt-Programm).

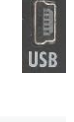

 $=$  H2N SD (O:)  $\blacksquare$  4CH **T** STEREO

*Dateien vor der Rückgabe von der Karte löschen. - Am PC "Hardware auswerfen" (rechte Maustaste), also vor Herausziehen des USB-Kabels vom PC abmelden.*